### 2016년도 클린사업장 조성지원 참여신청 안내 (안전보건공단 부산지역본부)

#### ❏ 사업참여 대상

#### ❍ 위험성 평가 참여사업장

- 온라인 참여신청 시 위험성평가표(유해·위험요인 및 개선대책 등), 실시규정(구.<br>실시계획서)파일을 첨부하여야 함.
- 고용노동부·공단·민간위탁기관의 감독·점검 및 기술지도 실시 사업장

- 온라인 참여신청 시 위험성평가표에 해당하는 기술지도보고서 파일을 첨부하여야 함.

#### ❏ 지원금액

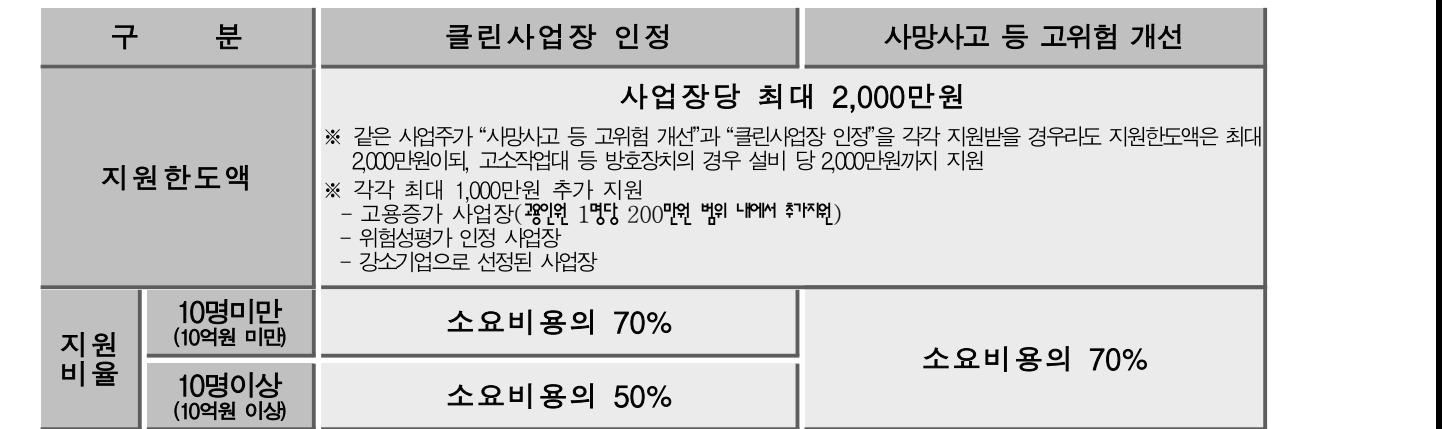

- \* 재인정사업장(지원일로부터 3년경과)의 경우 지원한도액에서 기지원금액을 제외한 금액내에서 설비,또는 공정이 증설된 경우 변경된 부분에 한해서 지원)
- \* 적재대, 높낮이조절작업대는 사업장 규모에 상관없이 소요비용의 최대 50% 지원, 품목당 최대 1,000만원 지원
- \* 단일품목 기준으로 최대 1,000만원(신청금액 기준) 범위 내에서 10대까지 지원(방호장치․보호구 제외)

#### ❏ 지원절차

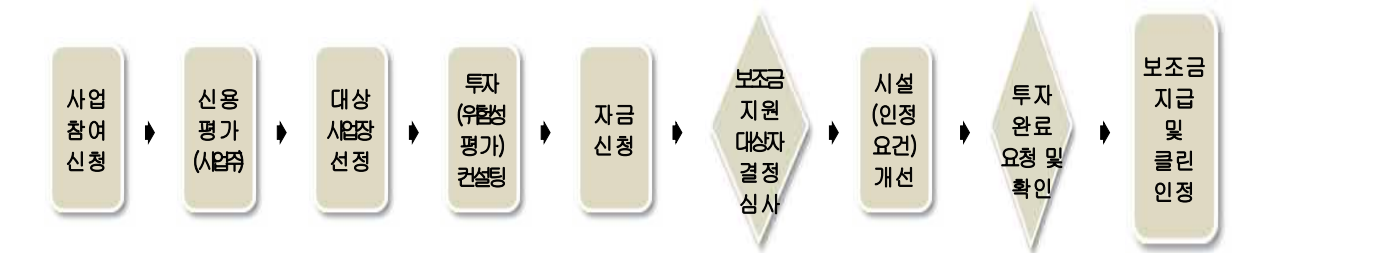

#### ❏ 신청방법

- ❍ 클린사업 홈페이지에서 사업장용 공인인증서(세금계산서 발행용 사용 가능)로 로그인 후 참여신청서 작성
	- ※ 클린사업 홈페이지 : http://clean.kosha.or.kr/main.do G 참여신청서 작성하기 배너 클릭

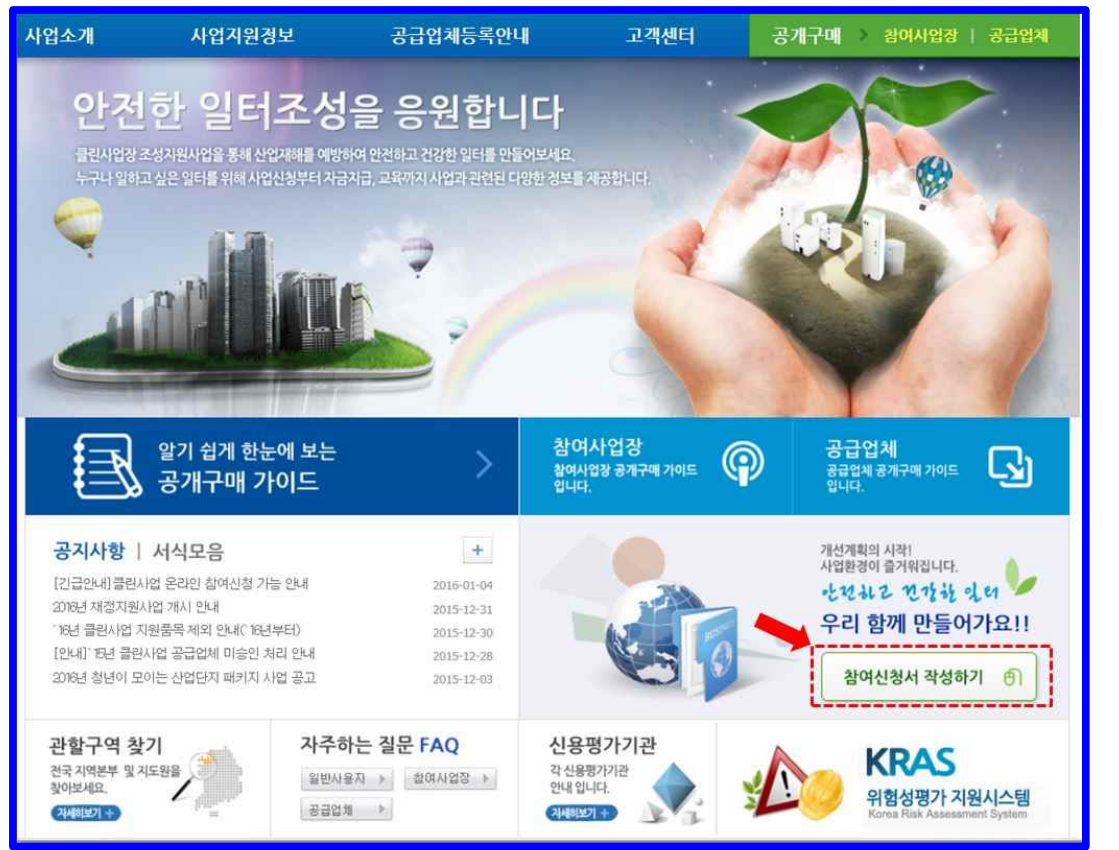

#### ※ 세부내용은 별도 첨부된 '온라인 참여신청 매뉴얼'을 참고바랍니다.

#### ❍ 온라인 신청 시 첨부파일

- 위험성평가 인정신청서(필수)
- 위험성평가표 및 위험성평가 실시규정(필수)
- 클린사업장 조성지원「우선지원 선정기준」관련 증빙서류(해당 시) ※ 증빙서류 파일 미 첨부 시 우선지원 선정기준 배점 없음

#### ○ 신청 시 유의사항

- 위험성평가는 다음의 [붙임 1] 또는 [붙임 2]의 내용을 참고하여 실시하고, 위험성평가표 파일 첨부
- 위험성평가 실시규정(실시계획서)는 [붙임 3]을 참고하여 작성

# <mark>붙임 1│ KRAS 위험성평가지원시스템을 통한 위험성평가표 제출</mark>

- ❍ 인터넷 주소 : http://kras.kosha.or.kr/
- ❍ 회원 가입 실시 및 사업주 로그인
- ❍ KRAS 위험성평가지원시스템 화면에서「위험성평가 실시」클릭

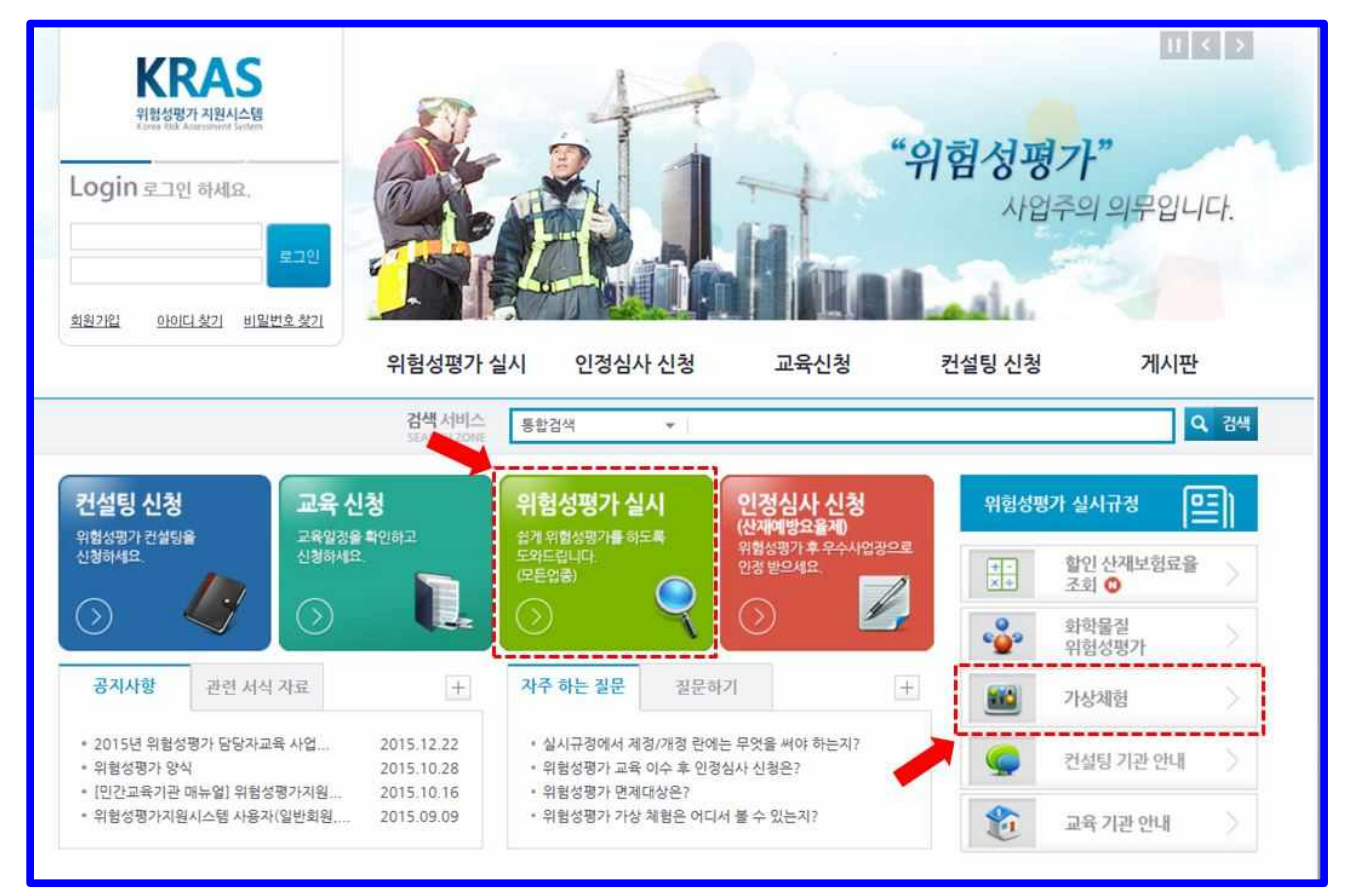

 ❍「위험성평가(5단계) 방법」클릭 후 화면 하단의「선택한 평가방식으로 평 가 시작」을 클릭하여 다음순서로 평가 진행

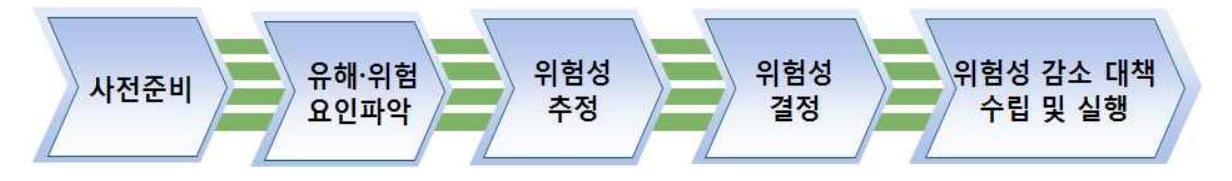

- ※ 위험성평가 실시 전 메인화면의「가상체험하기」를 실시하면 보다 쉽게 이해하실 수 있습니다.
- ❍ 평가결과 보기에서「엑셀다운로드」하여 파일 저장 후 온라인 참여 신청 (clean.kosha.or.kr)입력 시 파일 첨부

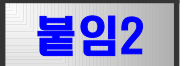

### 붙임2 KRAS에 입력하지 않은 위험성평가표 제출

 ❍ 아래의 내용이 포함된 위험성 평가표를 작성 후 결재하여 클린신청서에 첨부하여 참여신청(위험성평가표, 위험성 추정 및 위험관리 기준)

#### 위험성 평가표(예시)

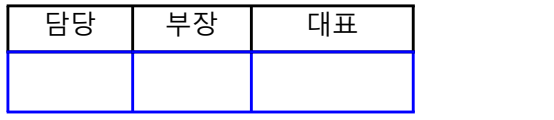

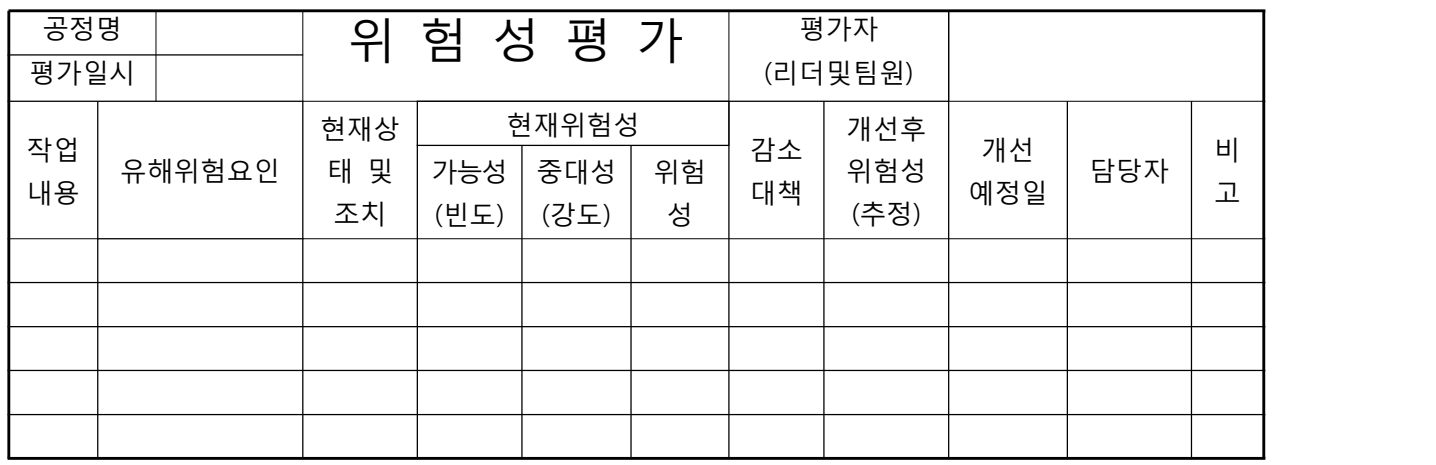

### 위험성 추정·결정 및 위험관리를 위한 자체 기준(예시)

O 빈도 및 강도 설정 기준

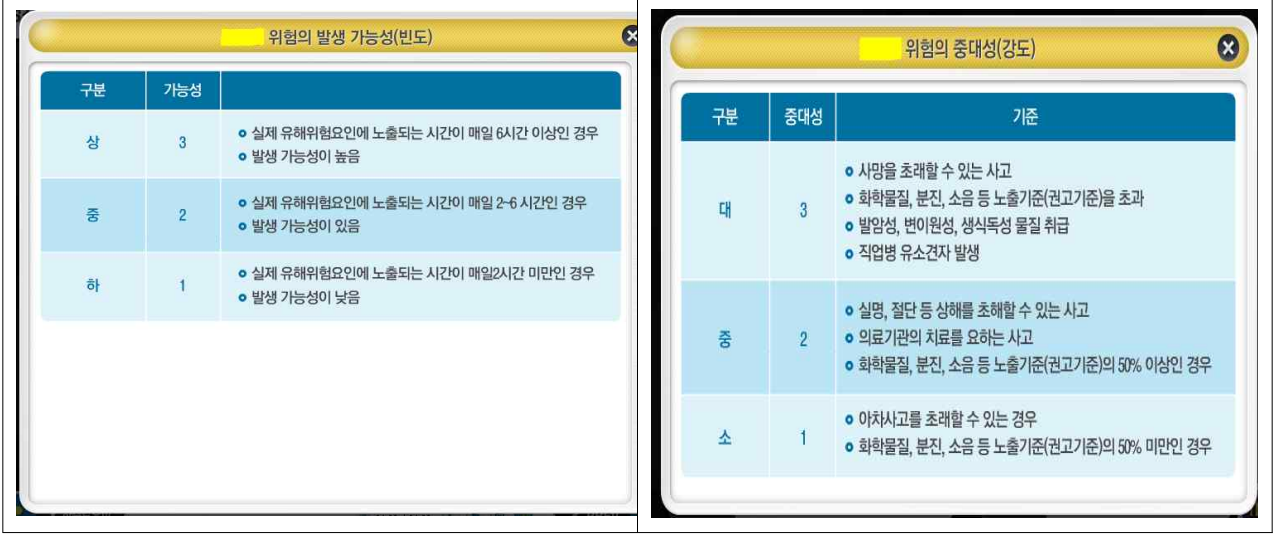

### O 위험성 결정 및 위험성 수준에 따른 관리기준

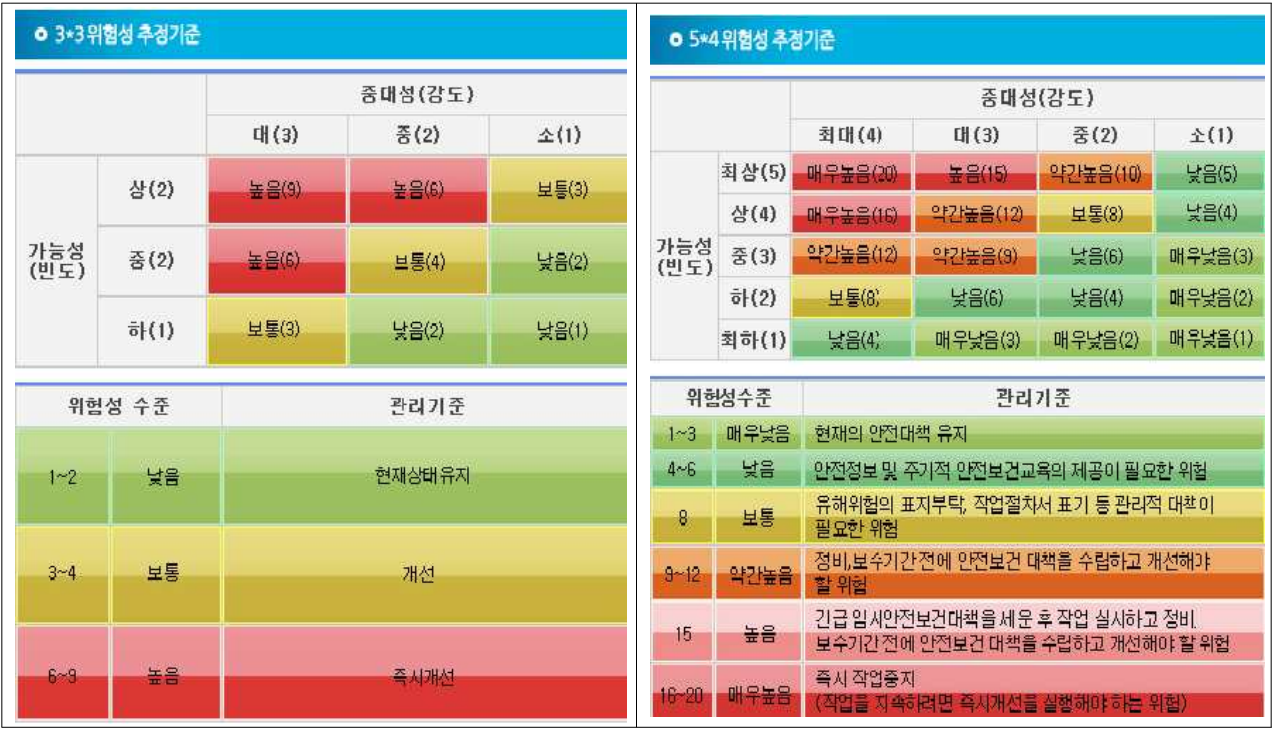

### 위험성 평가표 【작성 사례】

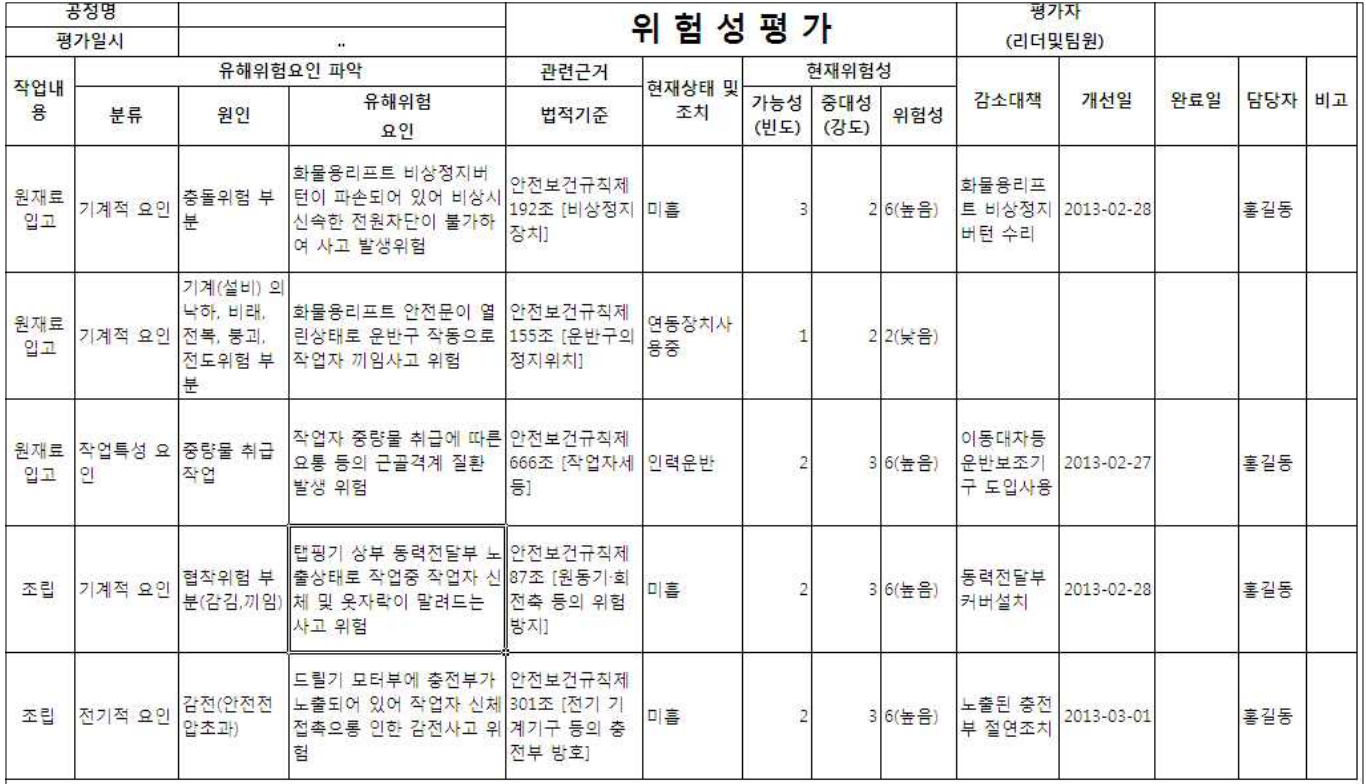

## <mark>붙임 3</mark> | 위험성평가 실시규정(실시계획서) 작성방법

- ❍ 인터넷 주소 : http://kras.kosha.or.kr/
- ❍ KRAS 위험성평가지원시스템 화면에서「위험성평가 실시규정」클릭하여 한글파일 서식을 다운받아 사업장 실정에 맞게 수정하여 온라인 신청 시 파일 첨부

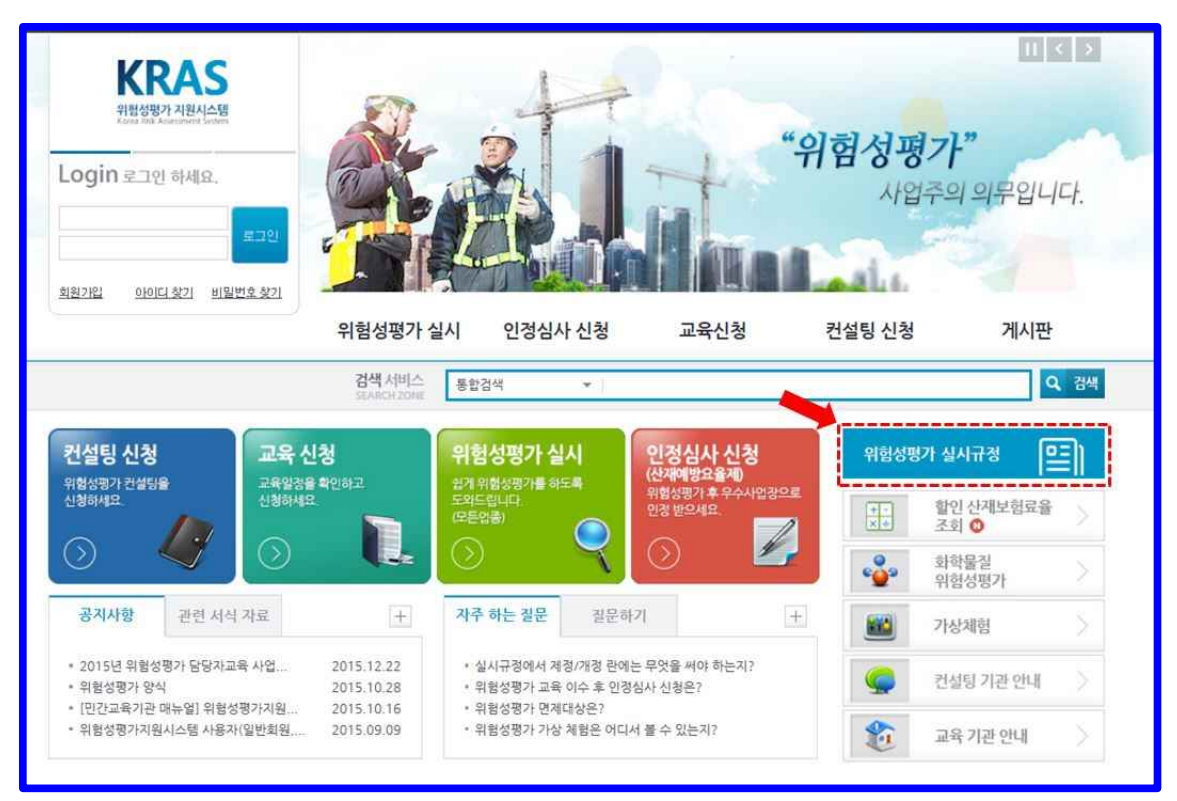